# **Übermittlung von Umweltinspektionsberichten und Seveso III Inspektionen via EDM-Benutzerbereich (EBB)**

BMK Abteilung V/4 Wien, 11.11.2020

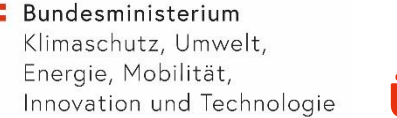

## **Übermittlung via EBB**

- $\checkmark$  Der EDM-Benutzerbereich (EBB) dient u.a. der gesicherten Übermittlung von Informationen zwischen Teams, z.B. der Übermittlung von Umweltinspektionsberichten und Seveso III Inspektionen von der zuständigen Behörde an das Ministerium zur Veröffentlichung
- Vor der ersten Übermittlung melden Sie sich bitte mittels Email bei  $v4@bmk.gv.at$ , damit Sie dem Team "Umweltinspektion / Seveso – [Land]" Ihres Bundeslandes zugeordnet werden (sofern das noch nicht der Fall ist).

### **Einstieg in das EDM und den EBB**

### Bitte folgen Sie den Schritten 1-3, um in den EBB einzusteigen.

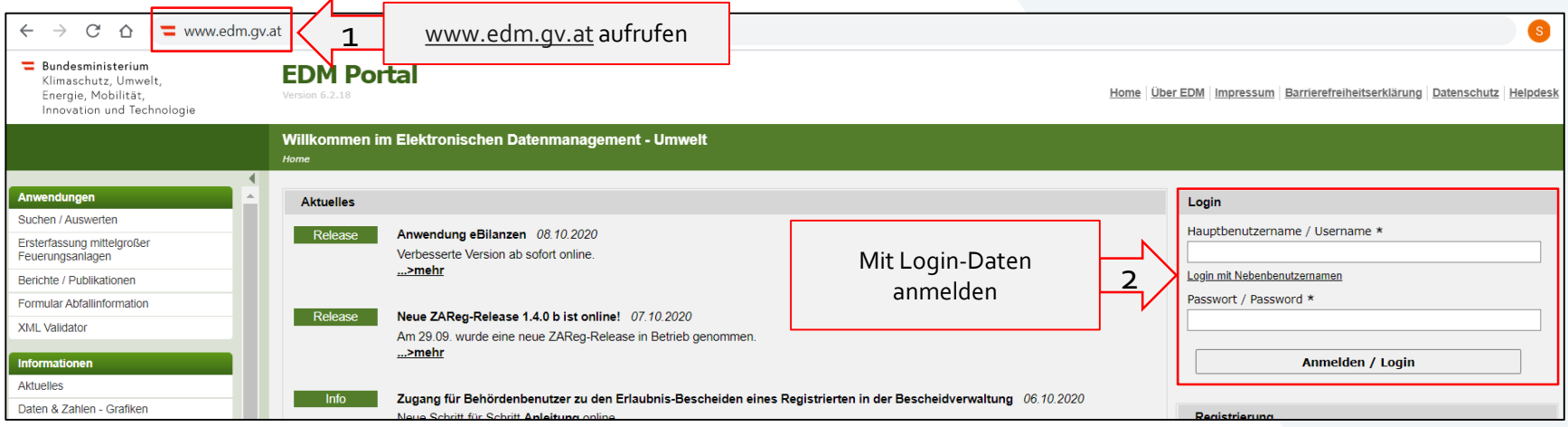

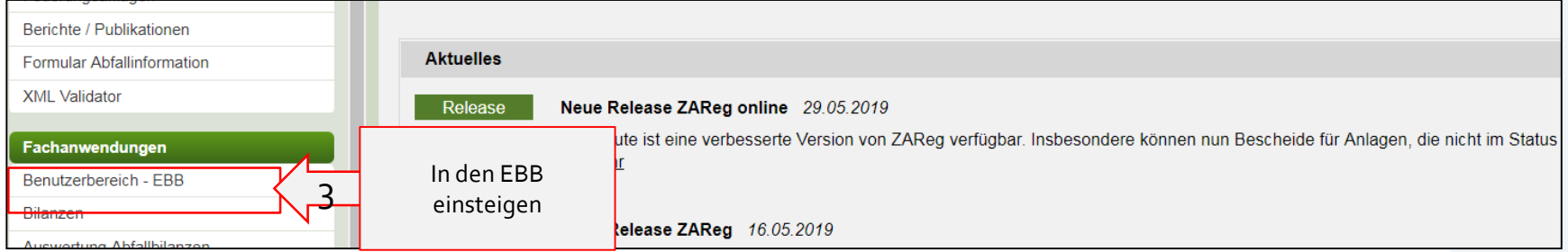

### **Team auswählen**

Sie befinden sich nun in der "Übersicht Fachobjekte". Wählen Sie das Team "Umweltinspektion / Seveso – [Land]" aus (4). Bitte beachten Sie, dass Sie für das Übermitteln von Bescheiden mittels EBB, Mitglied des Teams "Umweltinspektion / Seveso – [Land]" sein müssen.

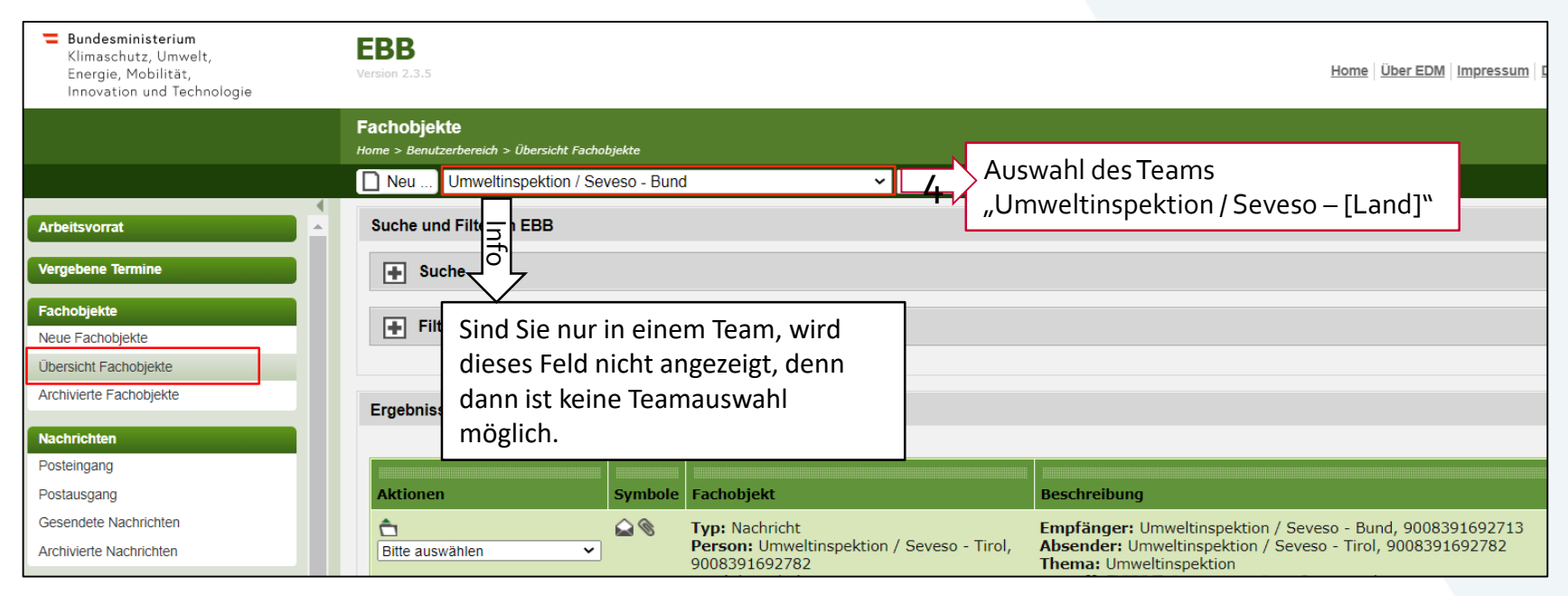

#### Klimaschutz, Umwelt, Energie, Mobilität, Innovation und Technologie

Bundesministerium

**Nachricht erstellen**

Klicken Sie in der Toolbar auf "Neu", um eine Nachricht mit Bescheid als Anhang zu erstellen und zu senden.

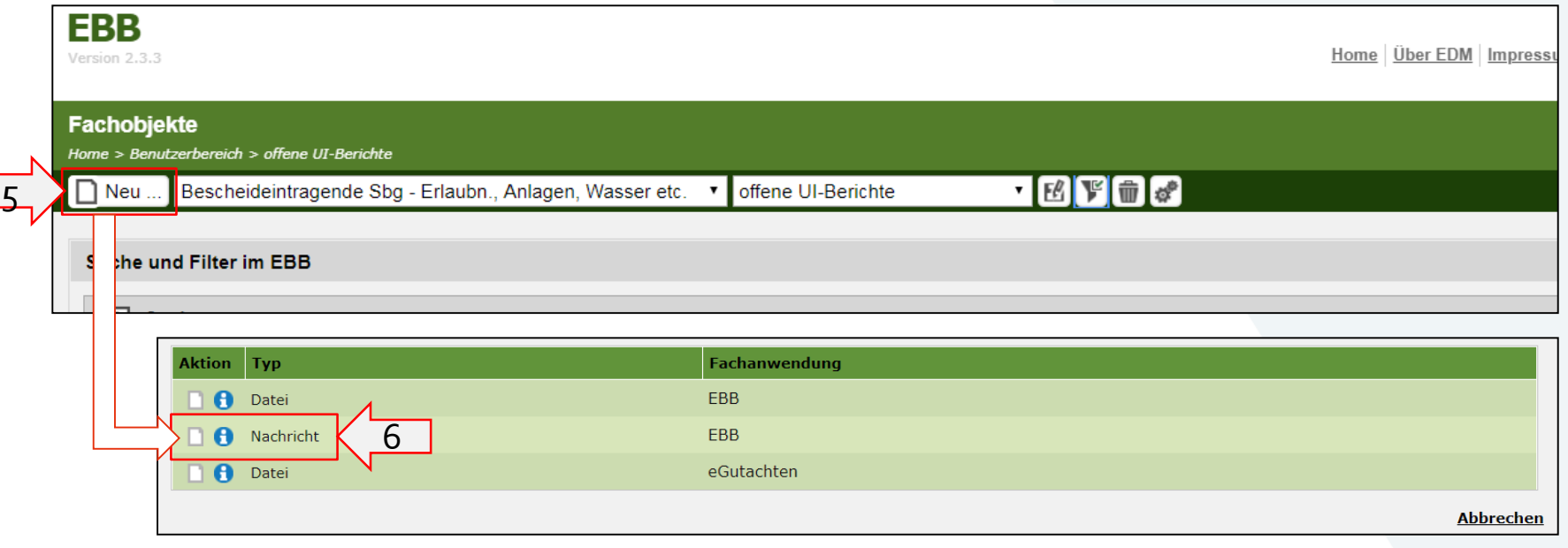

### **Nachricht verfassen**

#### Eine Nachricht mit Anhang erstellen

#### Nachricht erstellen \*

Home > Benutzerbereich > Nachricht

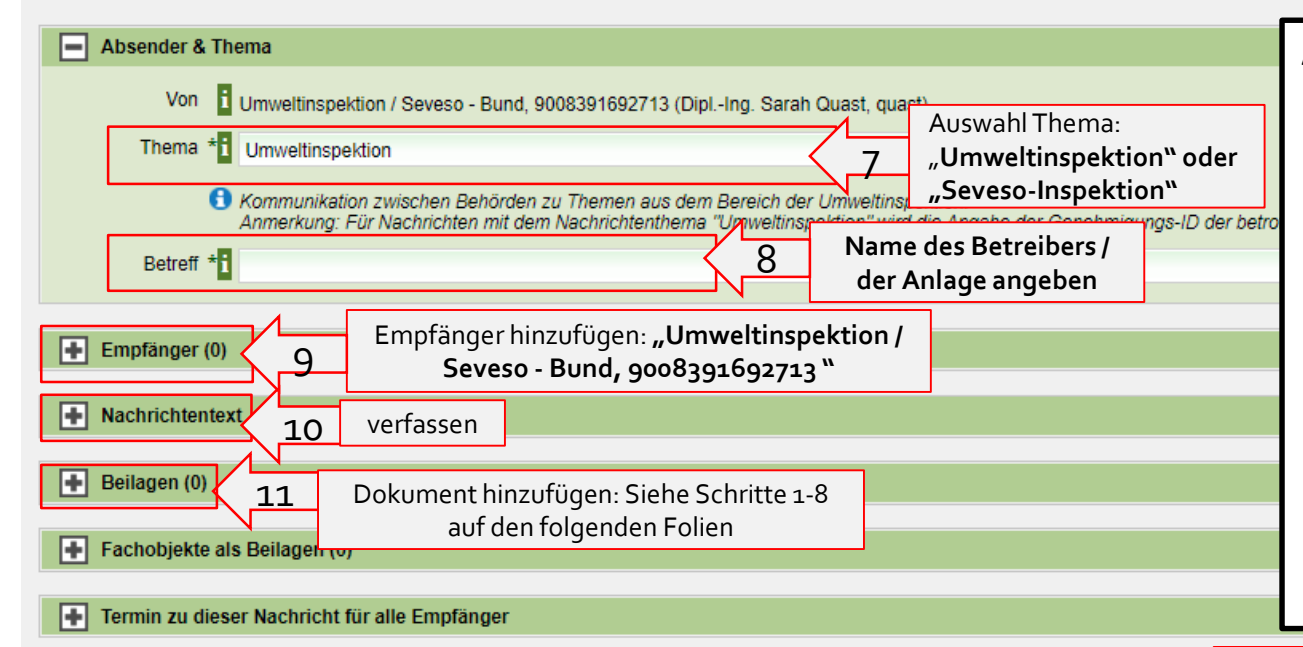

#### **Auswählen:**

- $\checkmark$  Thema: Umweltinspektion oder Seveso-Inspektion
- $\checkmark$  Betreff: Bitte Name des Betreibers und der Anlage
- $\checkmark$  Empfänger hinzufügen: "Umweltinspektion / Seveso – Bund"
- $\checkmark$  Nachrichtentext verfassen
- $\checkmark$  Beilagen hinzufügen: zB Umweltinspektion, Seveso-Inspektion, Begleitschreiben etc.

Versenden

? 88

# **Bescheiddokument hinzufügen I**

Um ein Dokument hinzuzufügen, folgen Sie bitte den Schritten 1 bis 8:

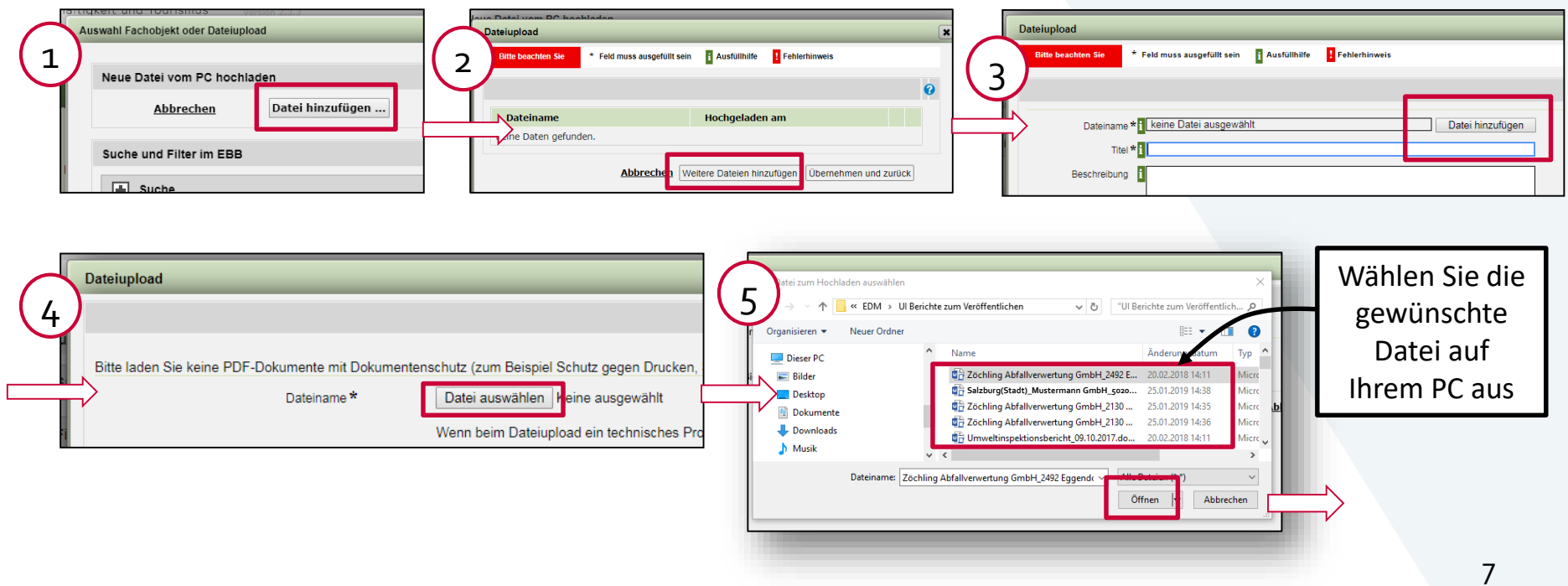

#### Bundesministerium Klimaschutz, Umwelt, Energie, Mobilität,

Innovation und Technologie

**Bescheiddokument hinzufügen II**

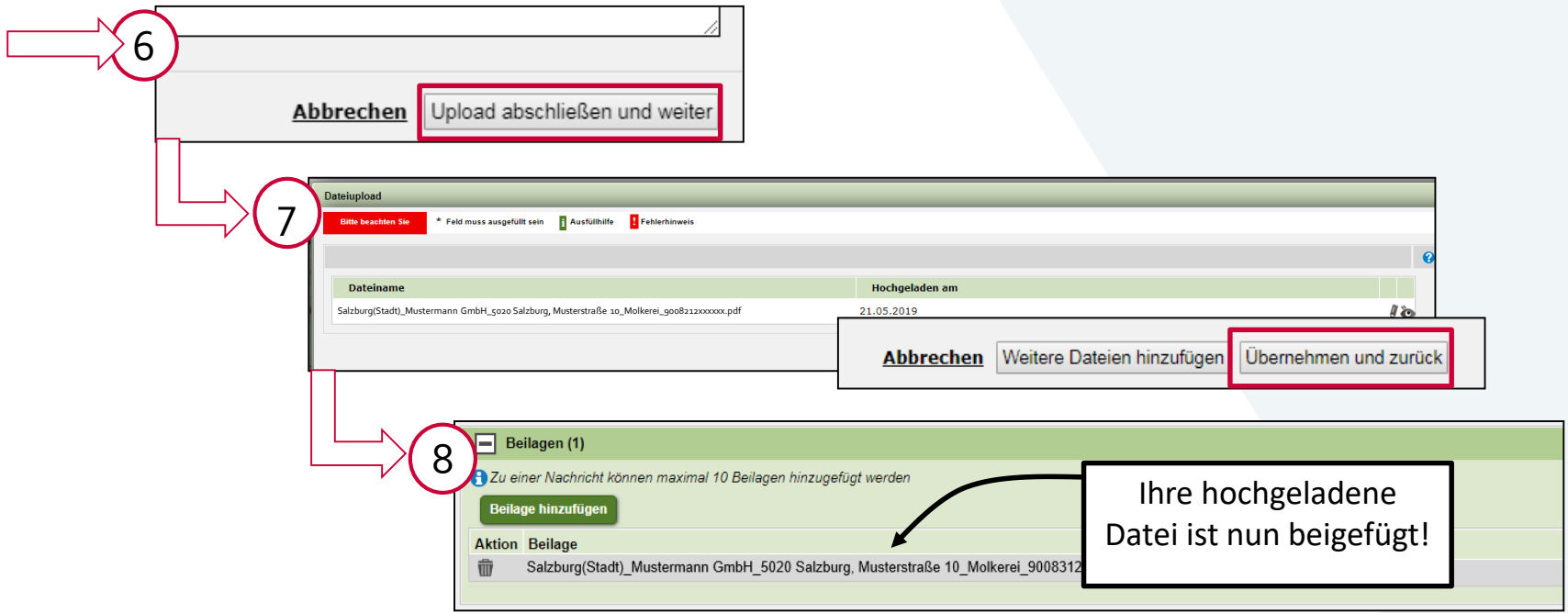

# **Übermittlungskontrolle**

Gesendete Nachricht: Nach dem Senden Ihrer Nachricht (Folie 6, Schritt 12) können Sie in dem Ordner "Gesendete Nachrichten" Ihre gesendeten Nachrichten inkl. der in den Nachrichten enthaltenen Bescheiddokumente einsehen. Das Klammersymbol bedeutet, dass ein Anhang mitgeschickt wurde. In den Metadaten wird Ihnen auch die Anzahl der Anhänge angezeigt.

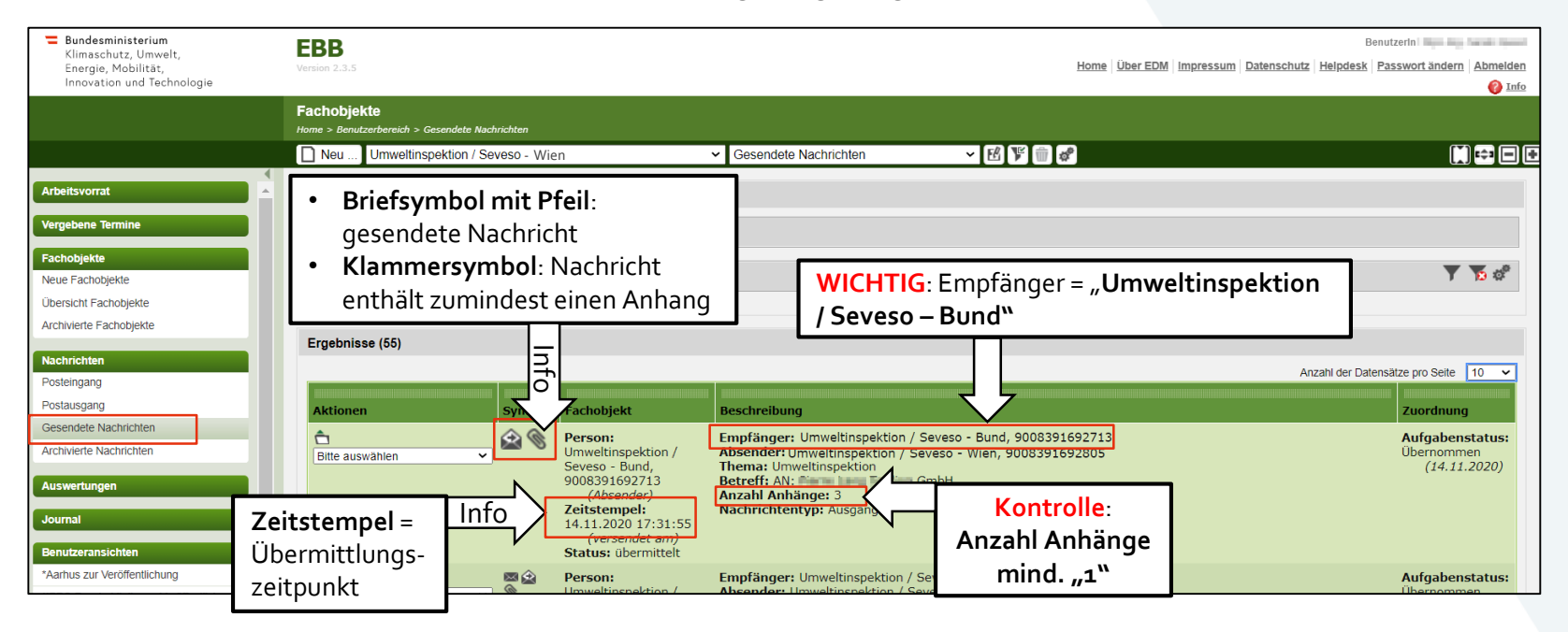